## **How to change the details of an employee in Nako**

If you want to change the department for an employee in Nako you will firstly have to navigate to the "my data" tab. Then click the employee button.

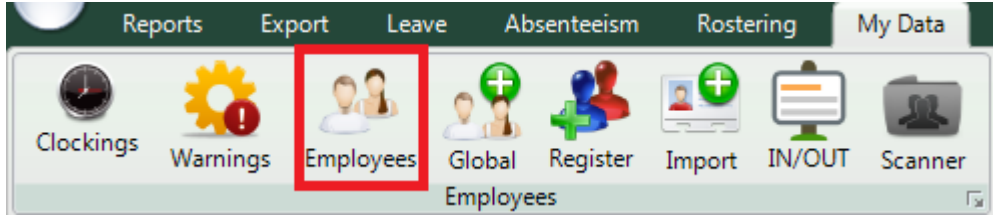

On the next screen select the employee whose department you want to change.

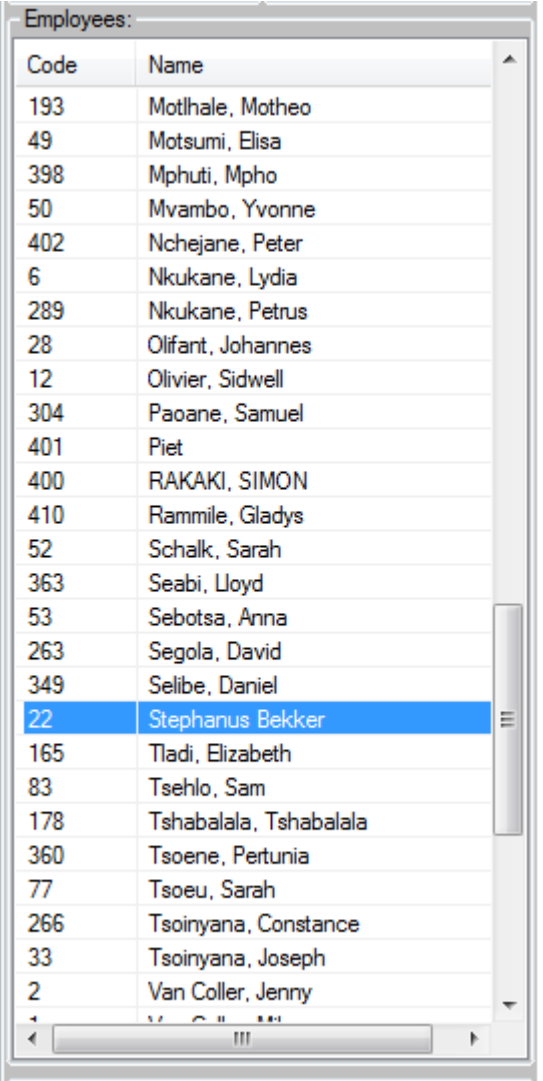

Click the employee history tab.

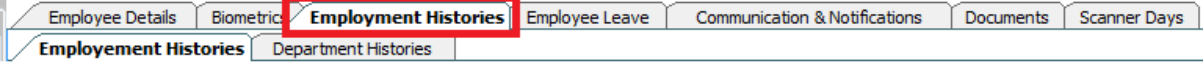

Then select the department history tab.

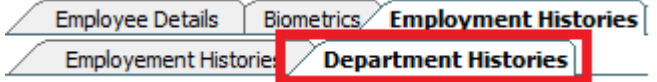

After that the department history should display on the screen.

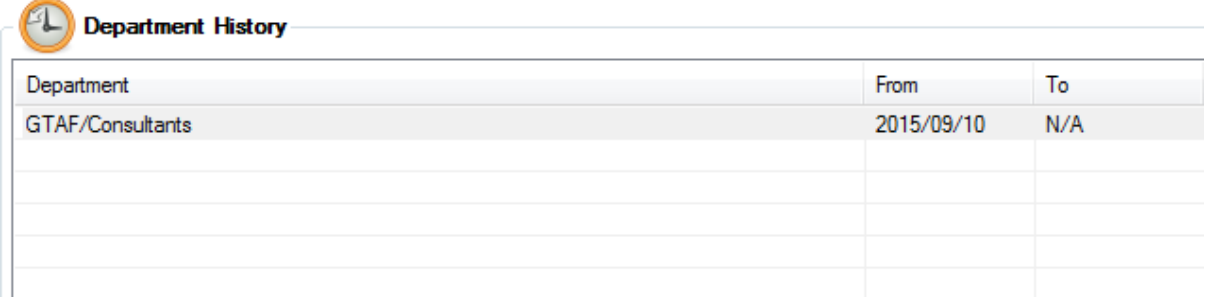

Click on the department to highlight it.

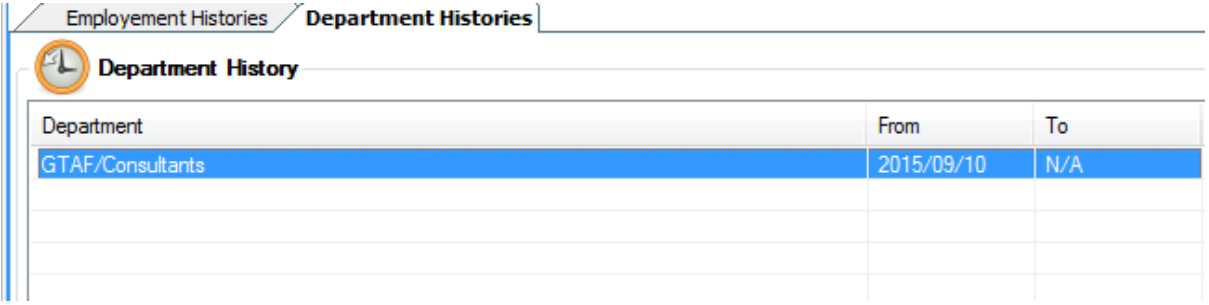

The department history should now be available to edit at the bottom of the screen. Tick the left department box and specify the date when the person will leave the department.

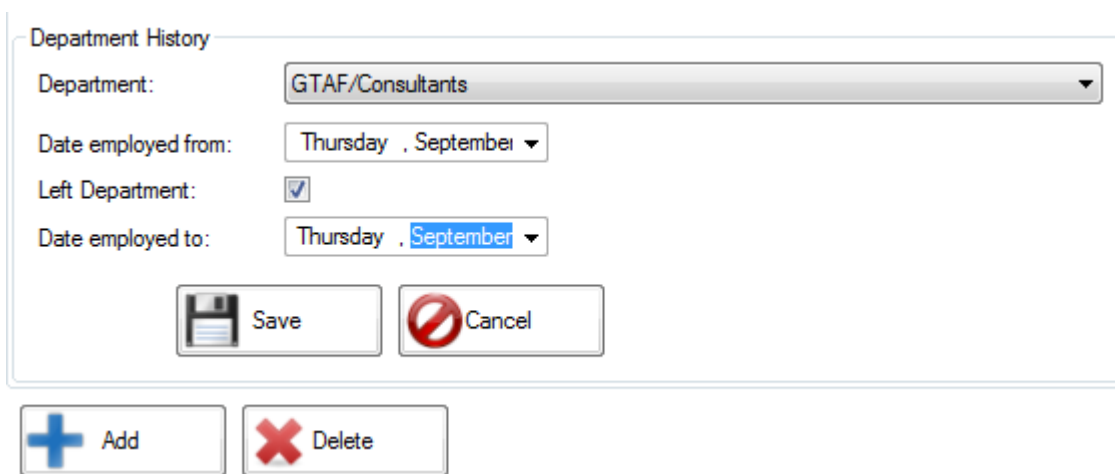

Click the save button. Your department history should now have changed with a "to" date.

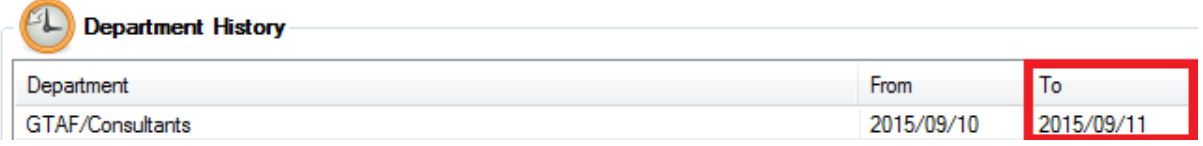

Now you can add the new department in which the employee will work. At the bottom of the screen click on the add button.

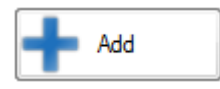

Now use the dropdown next to department to select your new department.

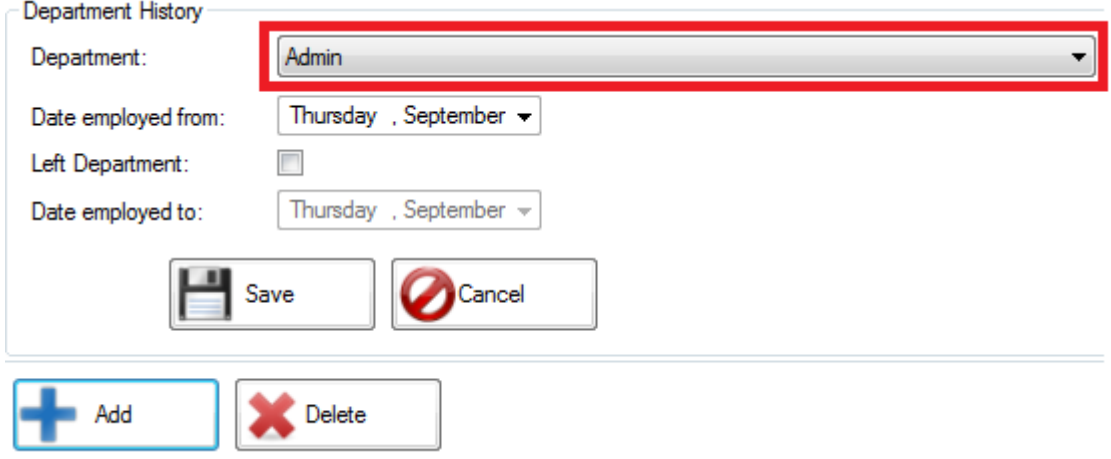

Choose the correct date from which the employee will start and click the save button.

Your department history should now look like this:

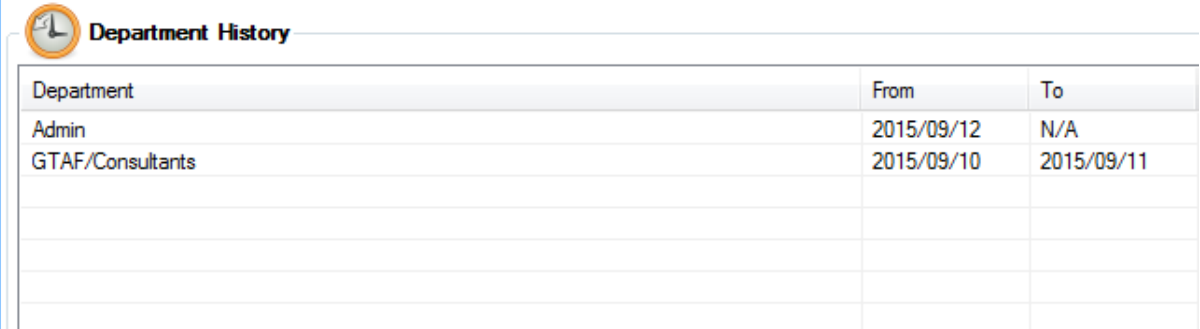

On the new date the person will automatically be assigned to that department with its shift rules.